## Borrowing and Returning e-Books using ORBIT

Borrowing e-Books can be done at school or at home. You will need to allow pop-ups for [www.library.ed.act.edu.au](http://www.library.ed.act.edu.au/) and you will need to know your student username and password

Visit the school's website: [www.gilmoreps.act.edu.au](http://www.gilmoreps.act.edu.au/)

Select Digital Backpack from the menu bar. This will take you to backpack.ed.act.edu.au. where you can select **Oliver**. Click on the **Orbit icon** at the top right corner of the Oliver page.

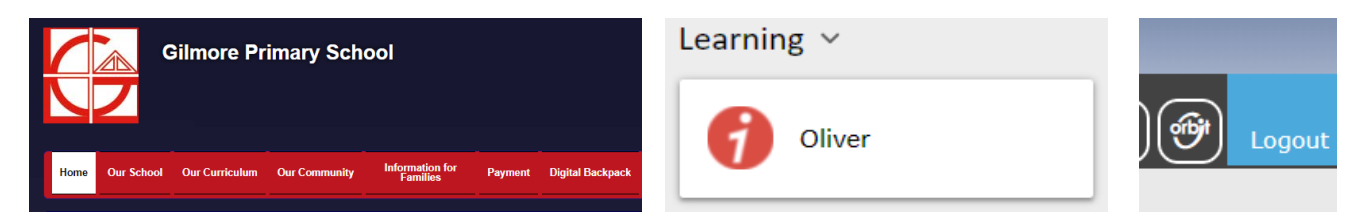

The Orbit menu bar will look like the screenshot below. Click on Search. You will then be able to find a book by typing a word, subject, genre, title, author or series.

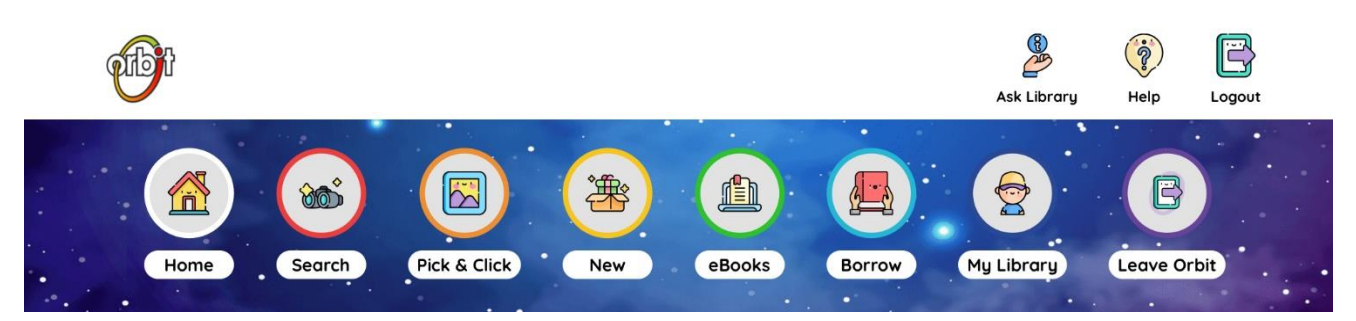

You can then target your search to an e-Book and click on one of the book covers displayed with a tick. Click on **borrow** from the next page that appears. The e-Book will open for reading.

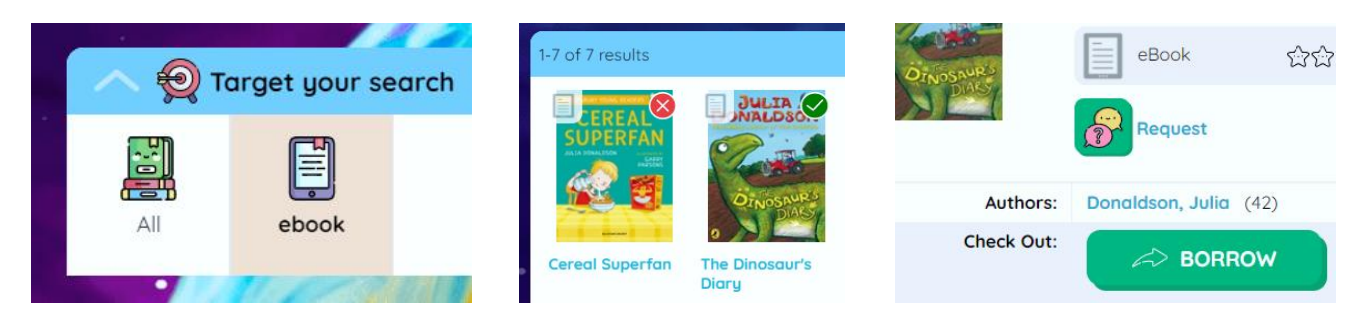

To return an e-Book, go back to the **Orbit menu bar** and click on My Library. Your loans will be listed and if you have finished reading the book, click on the return button.

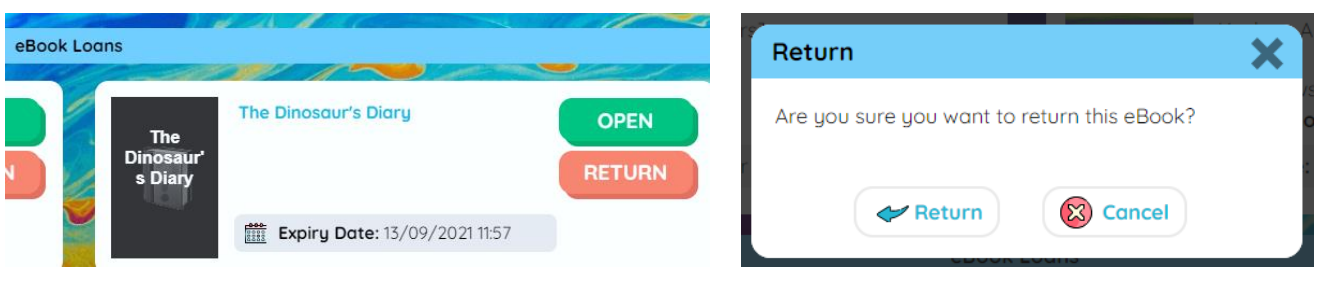